<span id="page-0-0"></span>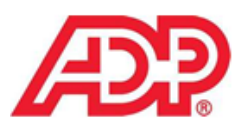

# **How to Clear Cookies, Cache & Temporary Internet Files**

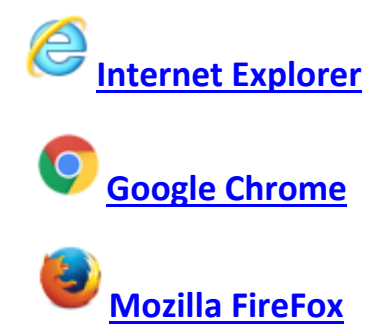

## <span id="page-0-1"></span>**Internet Explorer**

1. **Select Tools Menu**

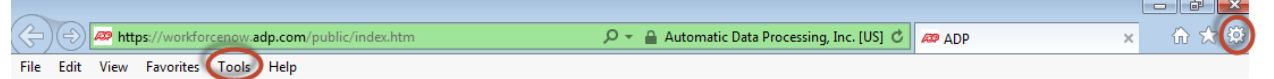

#### 2. **Select > Internet Options**

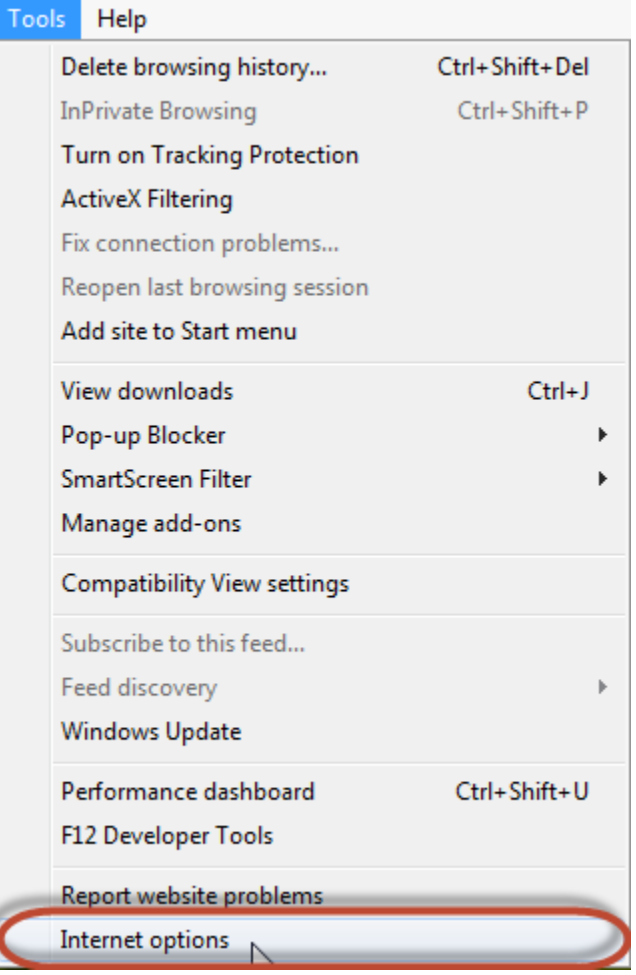

3. **Select the General Tab > Click Delete button under Browsing History**

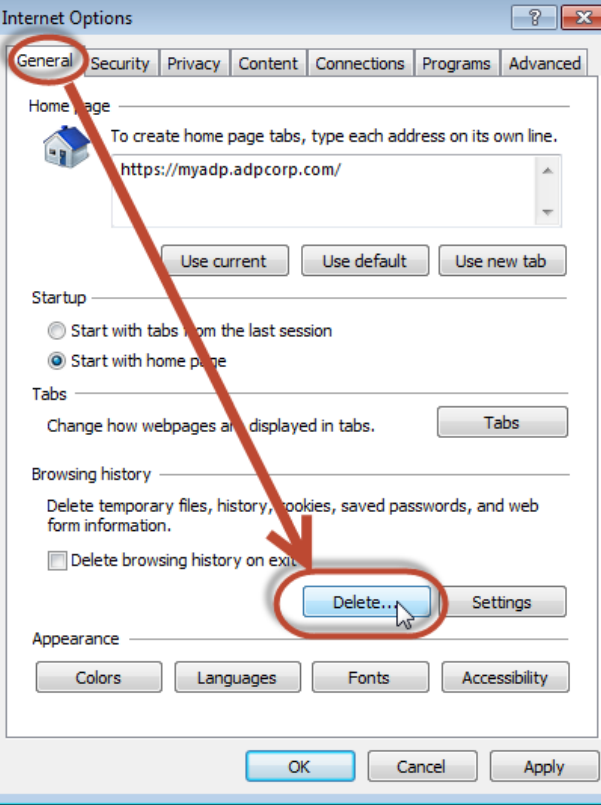

4. **Select > Temporary Internet Files & Cookies \*Make sure to UNCHECK 'Preserve Favorites'**

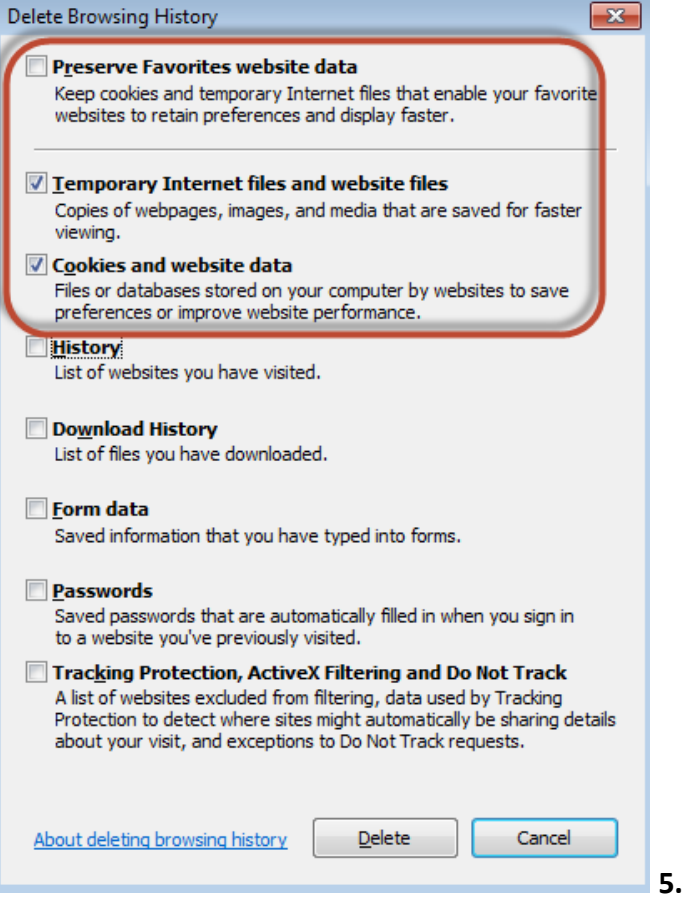

**5. Select Delete and Restart Internet Explorer**

# <span id="page-2-0"></span>**Google Chrome**

#### **1. Select Menu Icon**

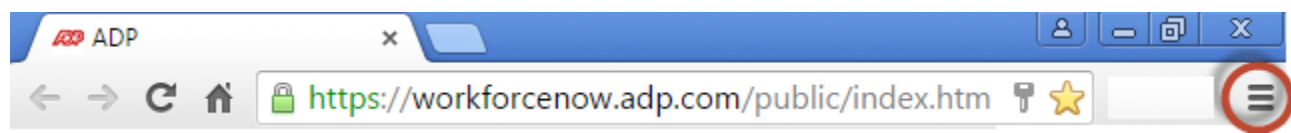

#### **2. Select More Tools > Clear Browsing History**

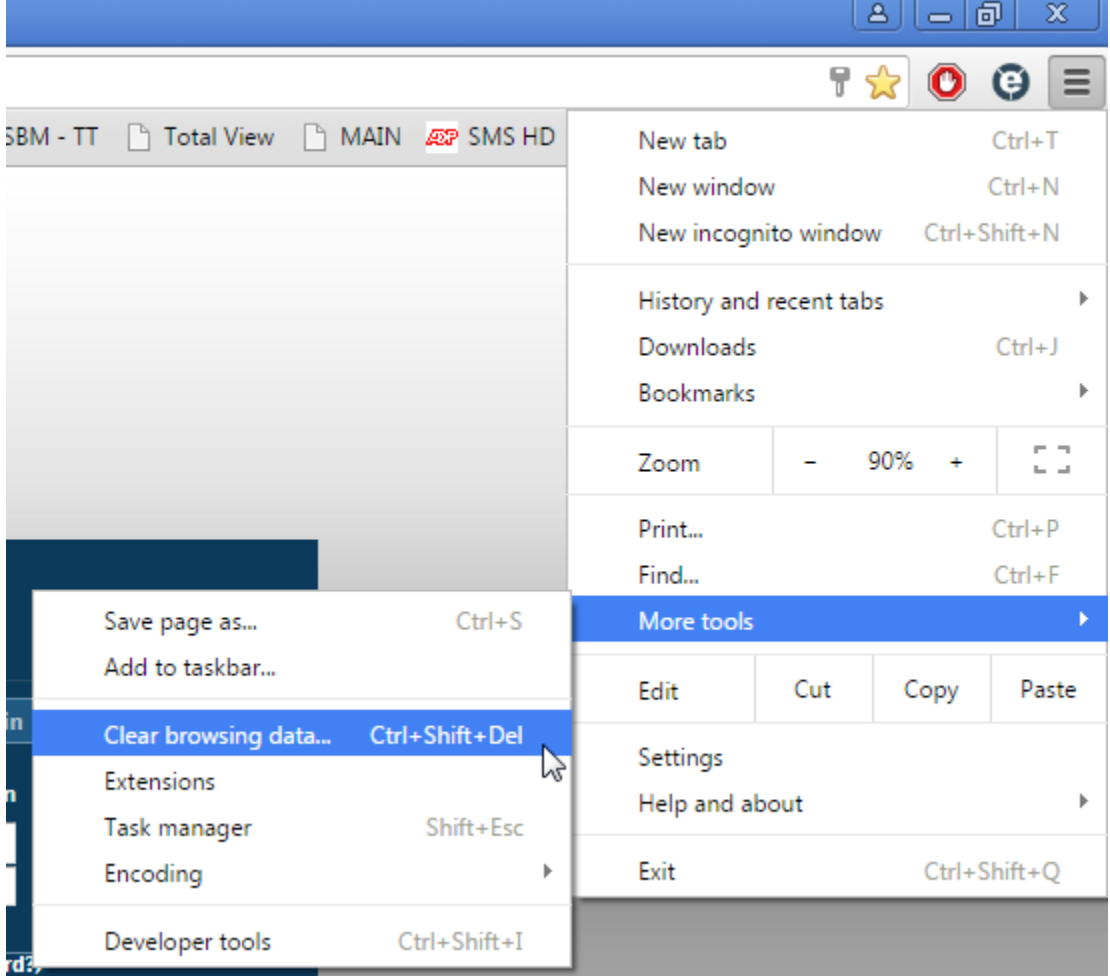

**3. Make sure the Time Frame is "from beginning of time"**

**4. Select the following Check Boxes and hit Clear Browsing Data**

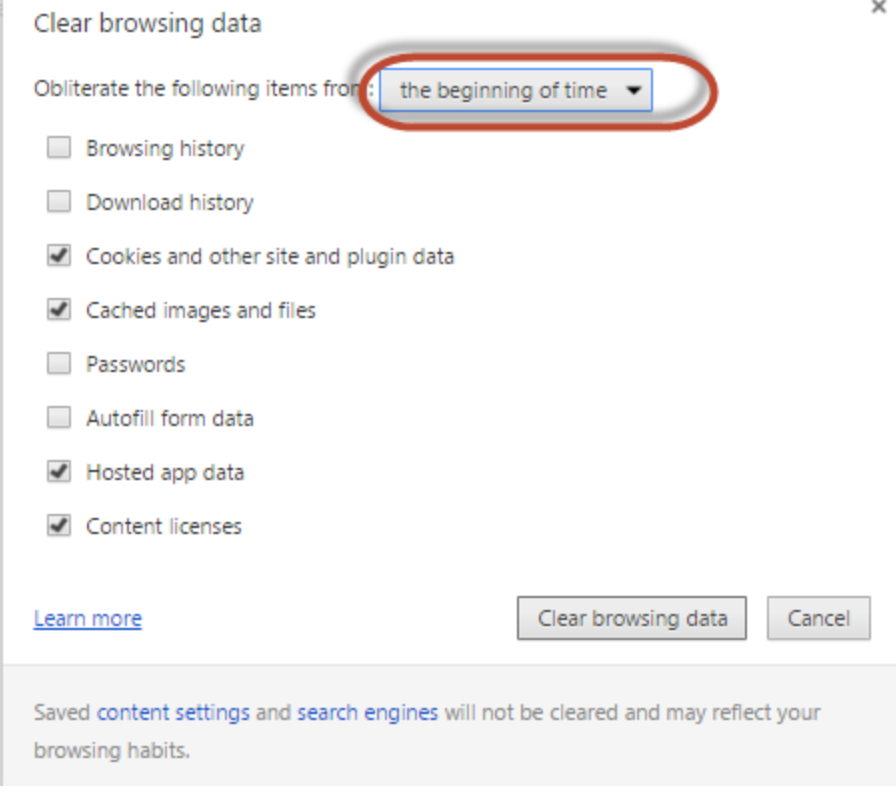

**5. Restart Chrome**

## <span id="page-3-0"></span>**Mozilla FireFox**

**1. Select FireFox Menu > History > Clear Recent History**

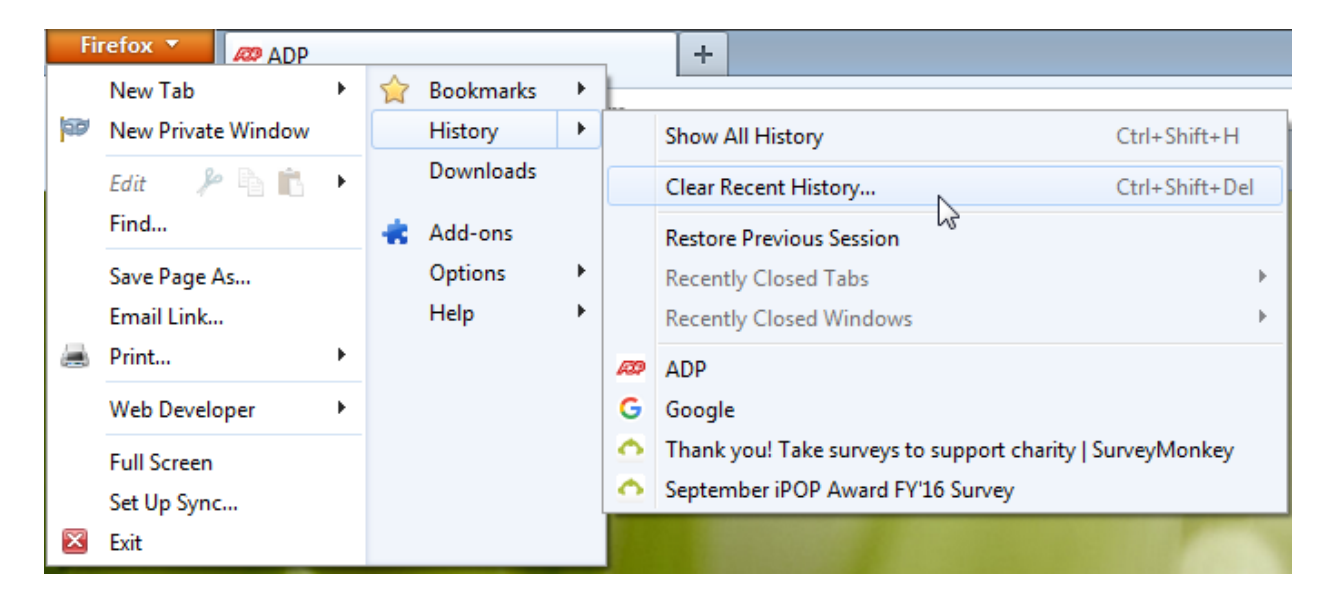

- **2. Make Sure Time Range set to Everything**
- **3. Check Browsing History, Cookies, Cache and Select Clear Now**

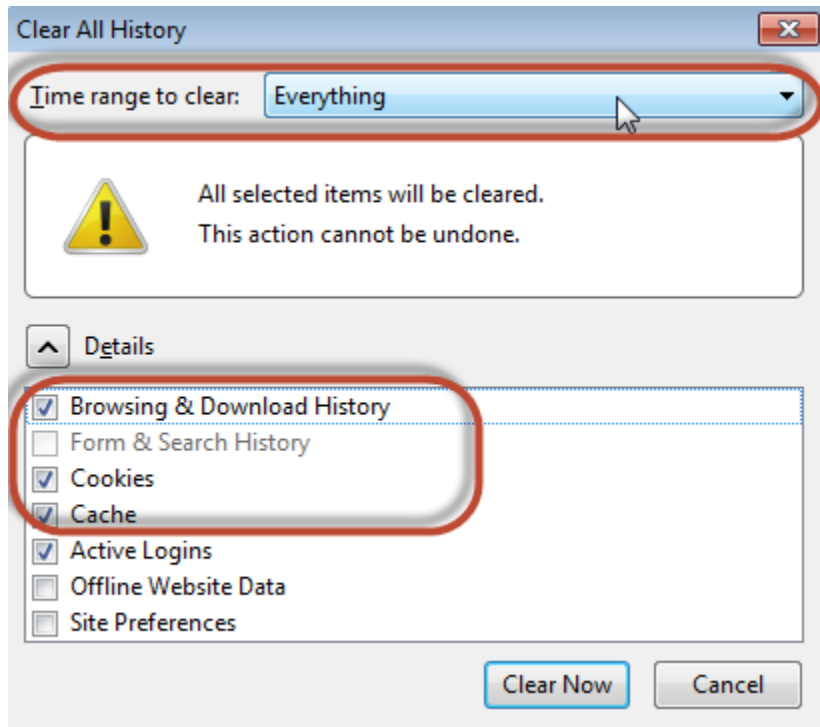

**4. Restart FireFox**

### **\*Please Note whenever clearing Cookies/Cache Administrators will have to reactivate their Security Access Code when logging in**

If you have ADP saved as a bookmark or favorite and you are still having trouble, you may also need to delete that, go in through the CIEE homepage and then re-save it.